# ® **Passcape Outlook Express Password Recovery**

# **USER MANUAL**

**Copyright (c) 2022 Passcape Software. All rights reserved. Passcape Software**

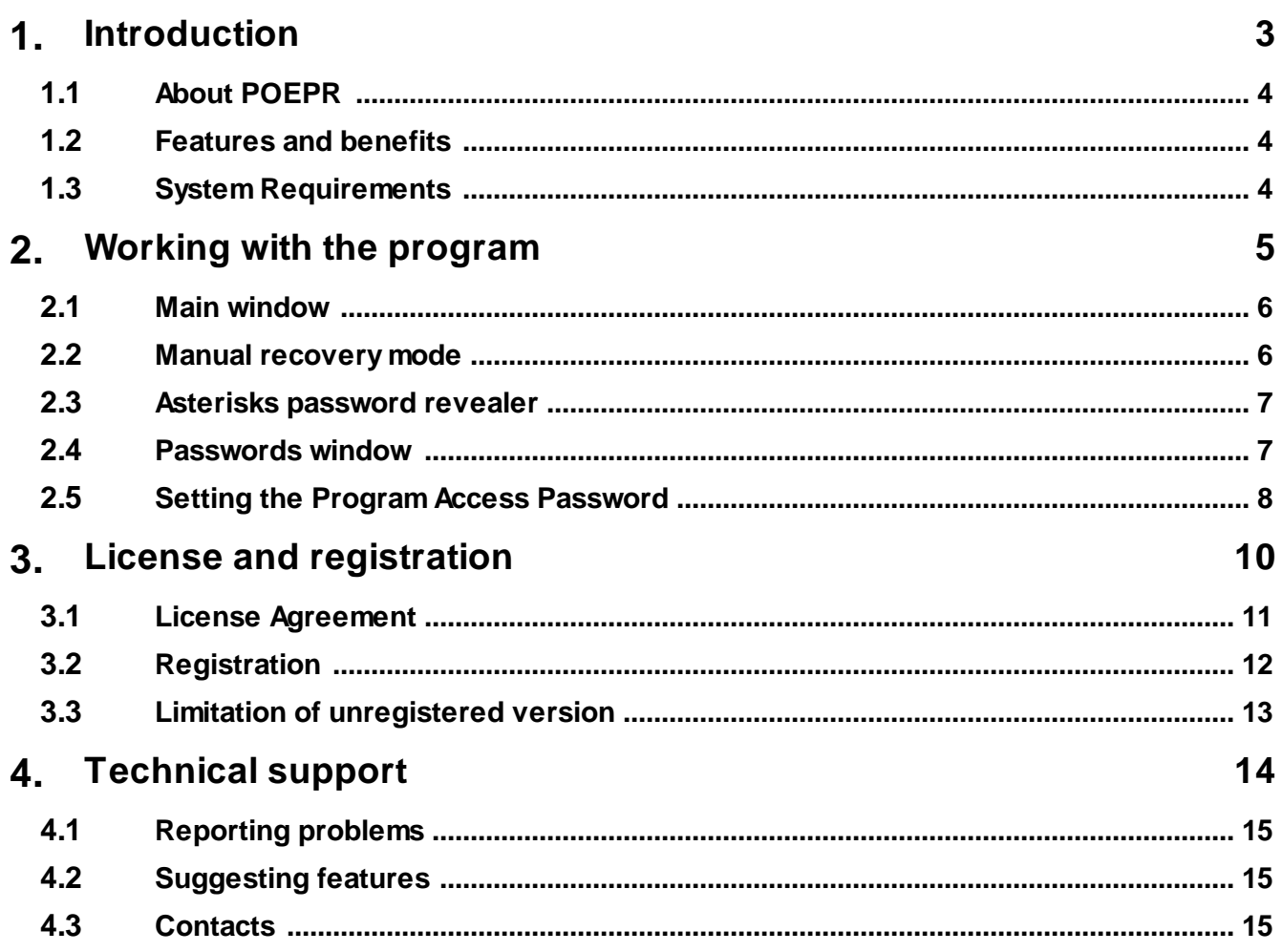

**Introduction**

## <span id="page-3-0"></span>**1 Introduction**

#### **1.1 About POEPR**

**Passcape Outlook Express Password Recovery** is a program for recovering all types of Outlook Express saved passwords:

- · SMTP
- · POP3
- · IMAP
- · NNTP
- · HTTPMAIL
- · LDAP
- · Identity passwords

**POEPR** can decrypt Outlook Express passwords directly from Windows registry files. See **[MANUAL](#page-5-1)** [recovery](#page-5-1) mode for detailes.

#### <span id="page-3-1"></span>**1.2 Features and benefits**

With this program you can:

- · Recover ALL types of Outlook Express saved passwords
- · Choose between three recovery modes
- · Export passwords to text html or excel files
- · Decrypt passwords directly from Windows registry files. If your system is unbootable, just copy NTUSER.DAT registry file to floppy or flash drive and then feed it to **POEPR**
- · Reveal passwords hidden behind asterisks.

#### <span id="page-3-2"></span>**1.3 System Requirements**

#### **Requirements**

Windows NT+, less than 2Mb on your hard drive.

#### **Compatibility**

Outlook Express versions 4 - 6 are supported

#### **Known issues or bugs**

The program although contains no harmful code, may be detected by some anti-virus/anti-spyware software as potentially dangerous or "potentially unwanted program". This is also known as "False Alert", and it's quite a common problem for all password recovery software.

**Working with the program**

## <span id="page-5-0"></span>**2 Working with the program**

#### **2.1 Main window**

The main window of the program allows you to choose one of the three recovery modes:

- · **AUTOMATIC** select this mode to recover Outlook Express passwords of the current user account
- **[MANUAL](#page-5-1)** recover Outlook Express passwords directly from Windows registry files
- · **ASTERISKS [PASSWORDS](#page-6-0)** reveal text hidden behind \*\*\*\*

#### <span id="page-5-1"></span>**2.2 Manual recovery mode**

All Outlook Express account passwords are stored in the Windows registry. But you may lose all your passwords after you reinstall Windows. POEPR can help you recover these passwords directly from the registry file of your old account. Just specify the full path to the file NTUSER.DAT. It is located in the user's profile directory (typically C:\Documents And Settings\<USERNAME>, where <USERNAME> is the name of the user account).

Important! Using the program provided that you are the legal owner of all files or data you are going to recover through the use of our software or have permission from the legitimate owner to perform these acts.

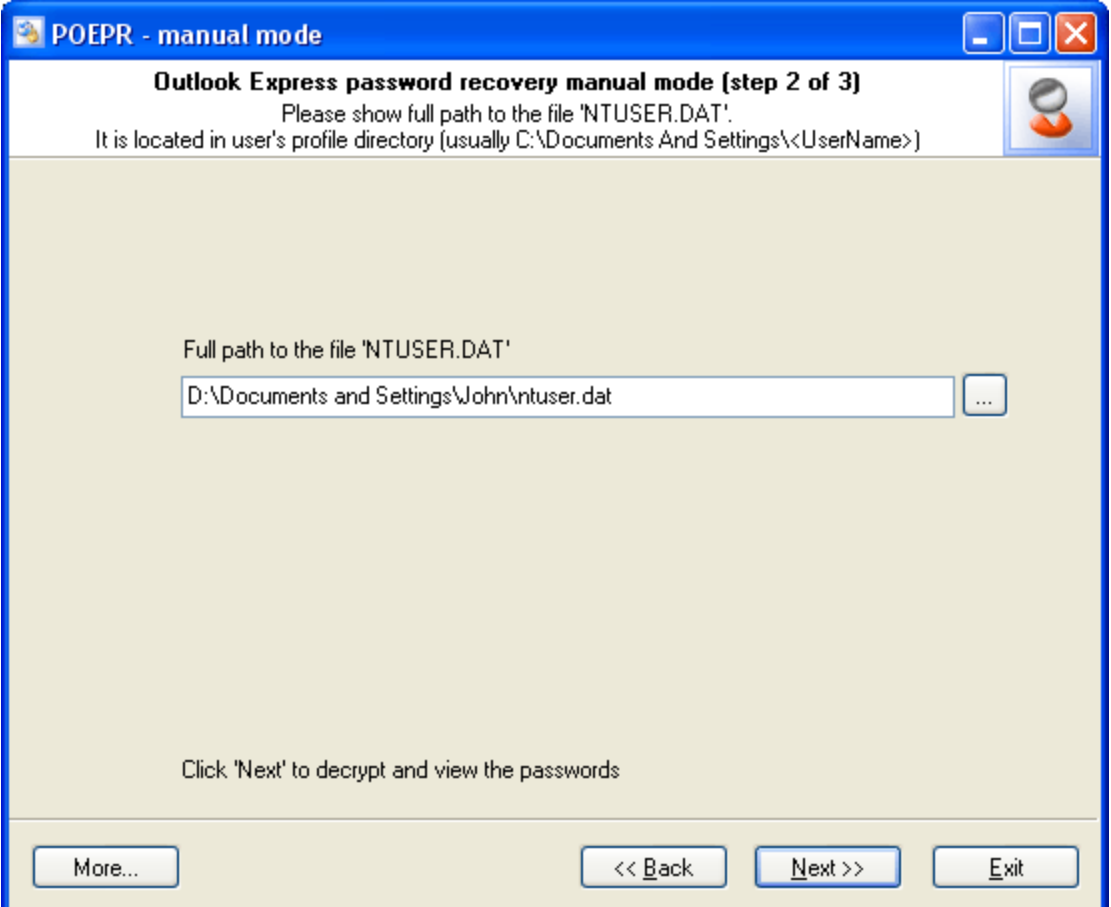

If you fail to boot up your system, please follow the steps below:

1) Create any bootable CD or USB flash drive to boot from. Use WinPE or BartPE for example.

2) Boot the dead system from this drive.

3) Find and copy the file NTUSER.DAT from the user profile directory ( usually C:\Documents And Settings\<AccountName> ) to an USB or Floppy drive.

4) Run **POEPR** in the manual recovery mode and enter the full path to the NTUSER.DAT file.

#### <span id="page-6-0"></span>**2.3 Asterisks password revealer**

Sometimes it is required to reveal the password that is hidden behind the \*\*\*\*\* edit boxes. POEPR can successfully unhide such passwords. Just open 'Asterisks password revealer' dialog and drag the magnifying glass to the \*\*\*\*\* password box.

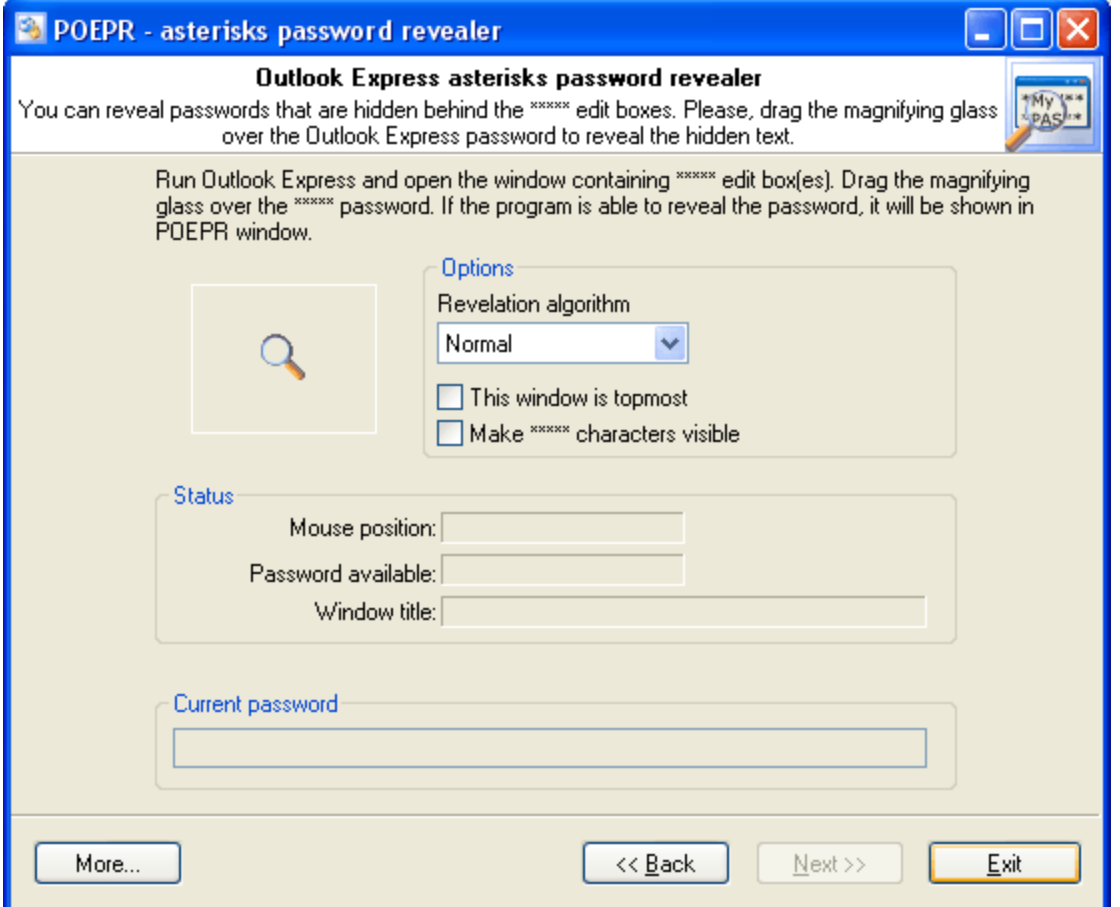

Also note, that you can reveal \*\*\*\*\* passwords for many programs, not only for Outlook Express.

#### <span id="page-6-1"></span>**2.4 Passwords window**

The password window contains Outlook Express decrypted passwords of the following types:

- · SMTP
- · POP3
- · IMAP
- · NNTP
- · HTTPMAIL
- · LDAP
- · Identity passwords

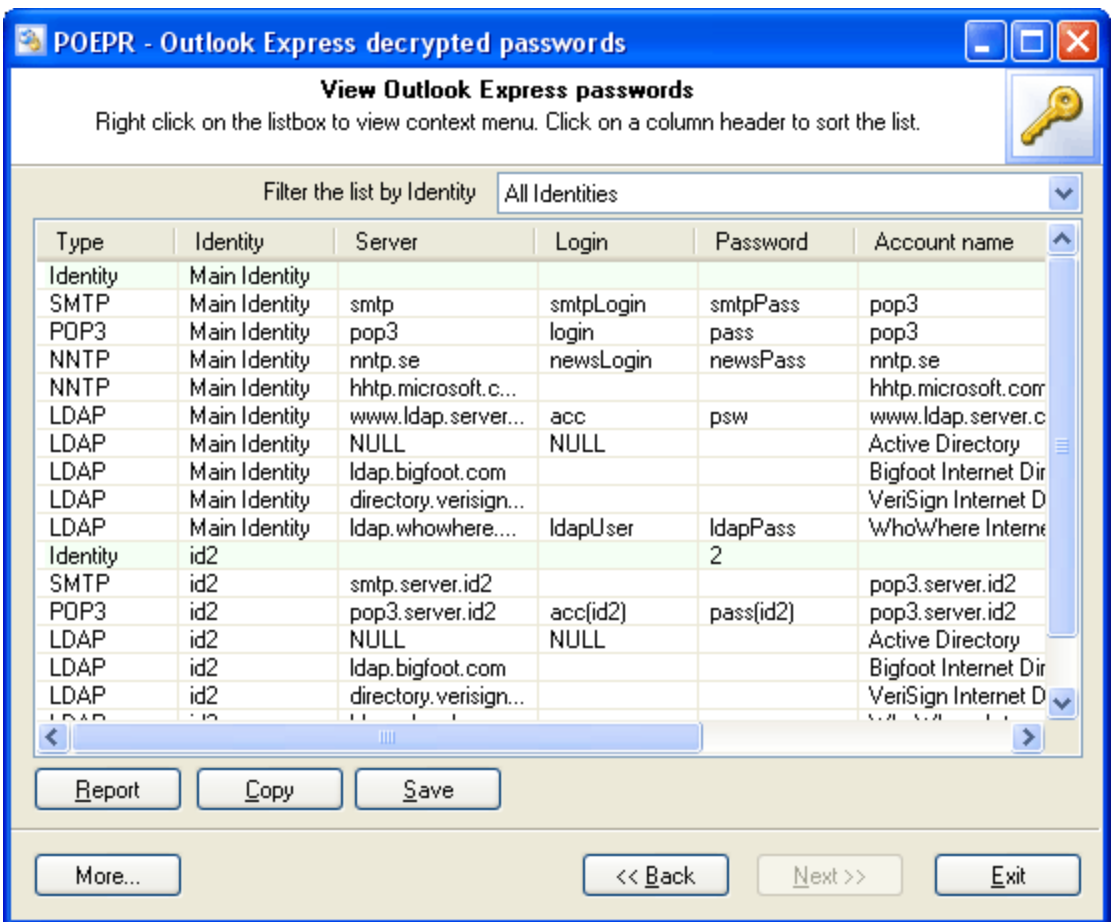

Right click on the passwords list to view context menu.

Each e-mail account in Outlook Express (with such properties as its server, user name, password etc.) belongs to a specific Identity. You can filter the password list by the selected Identity. Identity passwords are highlighted in green.

#### <span id="page-7-0"></span>**2.5 Setting the Program Access Password**

Setting an access password can help to avoid the program execution by unauthorized persons. To open the "Set Access Password" dialog box, click '**more...**' (in the **POEPR** main window) and select the '**Set/change access password**' from the popup menu.

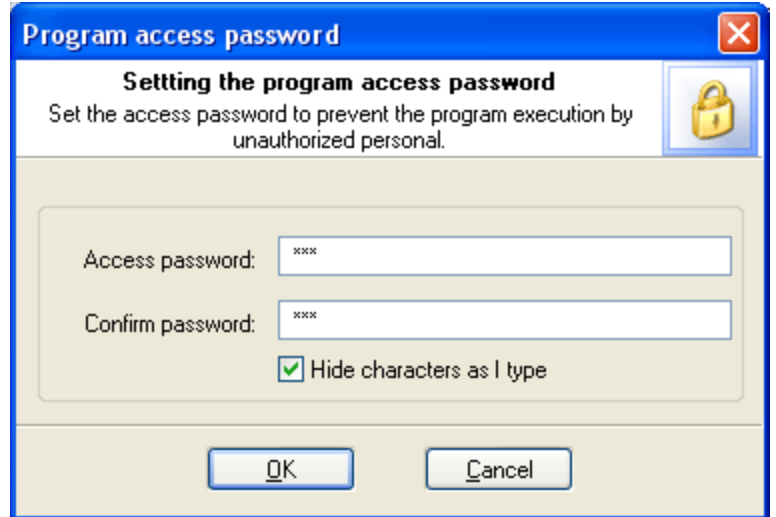

To set an access password, please enter a new password and confirm it by retyping it in the confirmation field.

Remember! The access password is case-sensitive.

To remove the current password, leave the password fields blank.

Next time you run the program, you will be asked for the password as shown below:

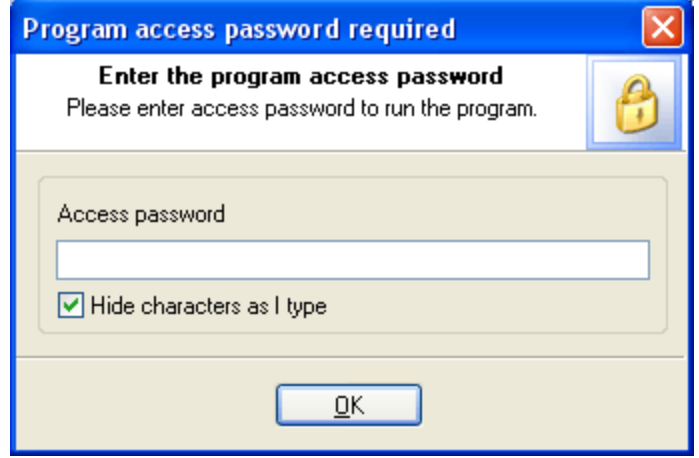

Just type your current password in the password box and click **OK** button to run the program.

**License and registration**

# <span id="page-10-0"></span>**3 License and registration**

#### **3.1 License Agreement**

========================================== SOFTWARE LICENSE AGREEMENT ==========================================

IMPORTANT-READ CAREFULLY: This is the End User License Agreement (the "Agreement") is a legal agreement between you, the end-user, and Passcape Software, the manufacturer and the copyright owner, for the use of the "Passcape Outlook Express Password Recovery" software product ("SOFTWARE").

All copyrights to SOFTWARE are exclusively owned by Passcape Software.

The SOFTWARE and any documentation included in the distribution package are protected by national copyright laws and international treaties. Any unauthorized use of the SOFTWARE shall result in immediate and automatic termination of this license and may result in criminal and/or civil prosecution.

You are granted a non-exclusive license to use the SOFTWARE as set forth herein.

You can use trial version of SOFTWARE as long as you want, but to access all functions you must purchase the fully functional version. Upon payment we provide the registration code to you.

Once registered, the user is granted a non-exclusive license to use the SOFTWARE on one computer at a time (for every single-user license purchased).

With the personal license, you can use the SOFTWARE as set forth in this Agreement for noncommercial purposes in non-business, non-commercial environment. To use the SOFTWARE in a corporate, government or business environment, you should purchase a business license. With the business license you can run the SOFTWARE on multiple computers within a single site. A multi site license authorizes you to install and use the SOFTWARE to any number of computers belonging to your organization - no matter where they are located.

The registered SOFTWARE may not be rented or leased, but may be permanently transferred together with the accompanying documentation, if the person receiving it agrees to terms of this license. If the software is an update, the transfer must include the update and all previous versions.

You may not create any copy of the SOFTWARE. You can make one (1) copy the SOFTWARE for backup and archival purposes, provided, however, that the original and each copy is kept in your possession or control, and that your use of the SOFTWARE does not exceed that which is allowed in this Agreement.

The SOFTWARE unregistered (trial) version may be freely distributed, provided that the distribution package is not modified. No person or company may charge a fee for the distribution of the SOFTWARE without written permission from the copyright holder.

You agree not modify, decompile, disassemble, otherwise reverse engineer the SOFTWARE, unless such activity is expressly permitted by applicable law.

Passcape Software does not warrant that the software is fit for any particular purpose. Passcape Software disclaims all other warranties with respect to the SOFTWARE, either express or implied. Some jurisdictions do not allow the exclusion of implied warranties or limitations on how lomg an implied warranty may last, do the above limitations or exclusions may not apply to you.

The program that is licensed to you is absolutely legal and you can use it provided that you are the legal owner of all files or data you are going to recover through the use of our SOFTWARE or have permission from the legitimate owner to perform these acts. Any illegal use of our SOFTWARE will be solely your responsibility. Accordingly, you affirm that you have the legal right to access all data, information and files that have been hidden.

You further attest that the recovered data, passwords and/or files will not be used for any illegal purpose. Be aware password recovery and the subsequencial data decryption of unauthorized or otherwise illegally obtained files may constitute theft or another wrongful action and may result in your civil and (or) criminal prosecution.

All rights not expressly granted here are reserved by Passcape Software.

## <span id="page-11-0"></span>**3.2 Registration**

Detailed instructions for all kinds of orders are available online at [Passcape](https://www.passcape.com/purchase) ordering page. Online orders are fulfilled in just a few minutes 24 hours a day 7 days a week.

On payment approval (for online orders, usually within a few minutes), we'll send you the registration code which will remove all limitations of the unregistered version. Your registration will be valid for all future versions of **POEPR**.

The ordering pages are on a secure server, ensuring that your confidential information remains confidential. As soon as your order is processed (usually in one business day for on-line payments), you will be provided with the registration code for your copy of the program. If you've made a payment, but haven't received a confirmation letter with your registration code within a reasonable amount of time (two business days for credit card payments or two weeks for other payments), please notify us!

Important: when completing the order form, please double-check that your e-mail address is correct. If it will not, we'll be unable to send you the registration code.

To complete the registration process

- · Run the program
- · Click **more...** button
- · Select **Registration** from the popup menu
- · Enter your registration code and name (optional) into the related lines and press **Register** button.

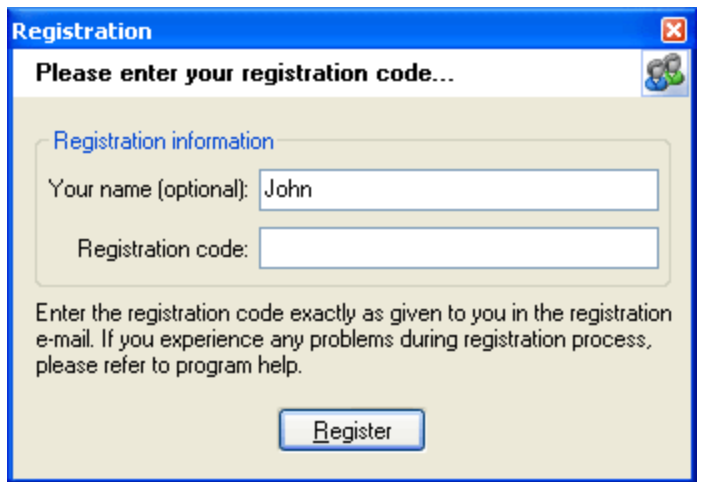

It is recommended to use the Copy and Paste commands instead of typing the code by hand. To do that, select the license key text in the registration message you have received with the mouse or using the text selection keyboard shortcuts (**Shift + arrow keys**). Then press the **Ctrl + Ins** shortcut on the keyboard to copy the selected block to Windows' Clipboard. Then open the registration window in the program, place the cursor in the registration key field and then press the **Shift + Ins** shortcut on the keyboard to paste the text from clipboard to that field. Next, place the cursor in the user name field, enter your name and then click on the **Register** button. If you have done everything right, the program will display the confirmation message.

## <span id="page-12-0"></span>**3.3 Limitation of unregistered version**

An unregistered version of **Passcape Outlook Express Password Recovery** shows only first 3 characters of the decrypted passwords and has some functional limitations.

**Technical support**

# <span id="page-14-0"></span>**4 Technical support**

#### **4.1 Reporting problems**

If you have a problem, please contact us at [support@passcape.com](mailto:support@passcape.com). Please inform us about the following:

- · Windows version including service packs and other fixes installed
- · Program full version (see **About** dialog)
- · Program registration information if any
- · Detailed description of your problem (as much information as possible)

If you're reporting about program error, please attach **Crash.log** and **Poepr.log** files located in the **Passcape Outlook Express Password Recovery** installation directory.

### <span id="page-14-1"></span>**4.2 Suggesting features**

If you have any questions, comments or suggestions about the program or would like more information, email us at: [info@passcape.com](mailto:info@passcape.com). Please don't forget to mention the program name and version. Also make sure you have the latest program version installed. Your feedback helps us to improve our products and work more effective.

### <span id="page-14-2"></span>**4.3 Contacts**

Please don't hesitate to send your questions regarding our products to e-mail [support@passcape.com](mailto:support@passcape.com). You will get reply during one or two days. Note, that registered users have priority in technical support.

If you experience any problems during registration process, please send a letter to [sales@passcape.com](mailto:sales@passcape.com) We will be happy to assist you with the registration.

Please write in English!

You can find other password recovery utilities at <https://www.passcape.com>.